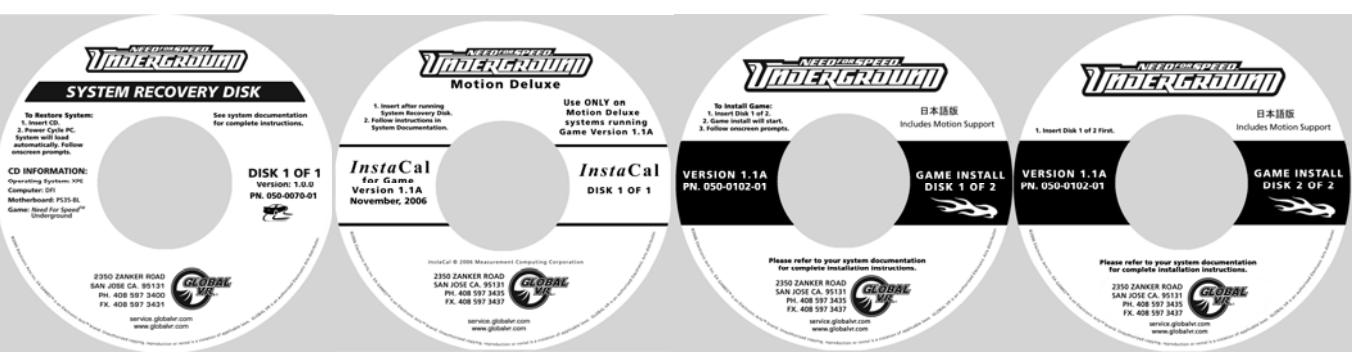

#### **Document Part #: 040-0191-01 Rev. A**

**Important:** Only use software with **Motion Support**, Version 1.1A or later.

**Important:** Check for any Patch Disks and/or special instructions for your monitor.

Follow the instructions below if you need to re-install the *Need for Speed™* **Underground** software on your cabinet. **Total installation time is about 30 minutes.**

# **Run the System Recovery CD**

**Important:** When you use the System Recovery Disk, you will erase all game settings and history for the coin and game audits that are stored in the game software. It is advisable to contact Technical Support before using the System Recovery Disk to resolve a problem.

- 1. If the cabinet is linked, disconnect the Ethernet cable from the back of the cabinet.
- 2. Open the back of the display cabinet (as described in your System Manual) to access the System Computer, and connect a keyboard and mouse.
- 3. Insert the System Recovery Disk in the CD-ROM drive and power the cabinet OFF and then ON. When the computer reboots, the CD should run automatically (wait about 30 seconds). You will see the hard-drive image process screen.
- 4. When prompted, remove the CD and reboot the computer. Do not insert any other CD yet! Wait for about 2 minutes while the software finishes the installation. When you see a desktop screen with the GLOBAL VR logo, the Operating System installation is complete. Proceed to run the Game Install CDs.
- 5. When a Found New Hardware Wizard window appears onscreen, use the keyboard or mouse to select Cancel and close the screen.

## **Run the InstaCal CD**

- 1. Insert the disk labeled **InstaCal** in the CD-ROM drive. (Or this disk may be hand-labeled "**Motion Base Installation**".) An Install Shield Wizard window will appear.
- 2. Select **Next** in the Install Shield Window. The Destination Folder window will appear.
- 3. Select **Next** in the Destination Folder window. The Ready to Install window will appear.
- 4. Select **Install** in the Ready to Install window.

*Need for Speed™* **Underground** Deluxe Motion Cabinet Software Restore Guide 4/11/2008

- 5. Once the program is installed, select **Finish** in the Install Shield Completed window.
- 6. When a dialog box prompts you to restart the system, select **Yes** to restart.

#### **Enable InstaCal**

- 1. After the cabinet reboots, press the Windows flag key **all** on the keyboard (between the *Ctrl* and *Alt* keys) and select **Programs** from the menu.
- 2. From the program list, select **Measurement Computing**  $\rightarrow$  **InstaCal**.
- 3. The Plug and Play Board Detection dialog box will appear. Select **OK**.
- 4. **Note**: The directory structure should be populated with the following: Board # 0 – PCI – DAC6702 (dev # 10)
- 5. From the InstaCal window, select  $\text{File} \rightarrow \text{EXIT}$  to close the window.

## **Run the Game Install CDs**

**Important:** All linked cabinets must run the same game software version.

- 1. With the cabinet powered ON and the computer booted, insert the CD labeled **Game Install Disk 1 of 2**. The CD will automatically run (wait about 30 seconds). You will see a series of screens as the software copies components and files to the hard drive. The process will take about 10 minutes.
- 2. When the first CD is complete, the computer will eject the CD and prompt you to insert Disk 2. Insert **Game Install Disk 2 of 2**. The computer will automatically copy the remaining files from Disk 2 and reboot the computer when finished. You may see a blank screen for about a minute.
- 3. Once the game has restarted, remove the CD. Keep the four CDs in a safe place in case you need them in the future.
- 4. When the game starts it will need to calibrate the gas, brake, and steering pots. The steering will self-calibrate (do not touch the wheel while it is calibrating). When prompted, press and hold the gas and brake for five seconds to set the calibration limits. Once the calibration is complete, the attract movie will begin. Start and play one game to finalize hardware calibration.
- 5. Once the software install is complete, press the Operator button and set the sound volume levels, cabinet Link ID Numbers, and other Operator settings. For linked cabinets, reconnect the Ethernet cables *after* you set the Link ID Numbers.

**Note on display resolution:** When you run the Game Install CDs, the game seeks to use the highest resolution possible based on the capabilities of the monitor. The installation process starts with a resolution of 1600 x 900 since this is the highest resolution supported by the factory-installed display. If the computer detects that the display does not support 1600x900, then the software steps down to lower resolutions until a supported resolution is found. The sequence is: 1600x900, 1280x1024, 1280x960, 1280x720, 1024x768 and 800x600. Attract Mode and Game Selection screens, and Operator Menu screens normally operate in 800x600 mode. The game uses the higher resolutions in the game play mode.